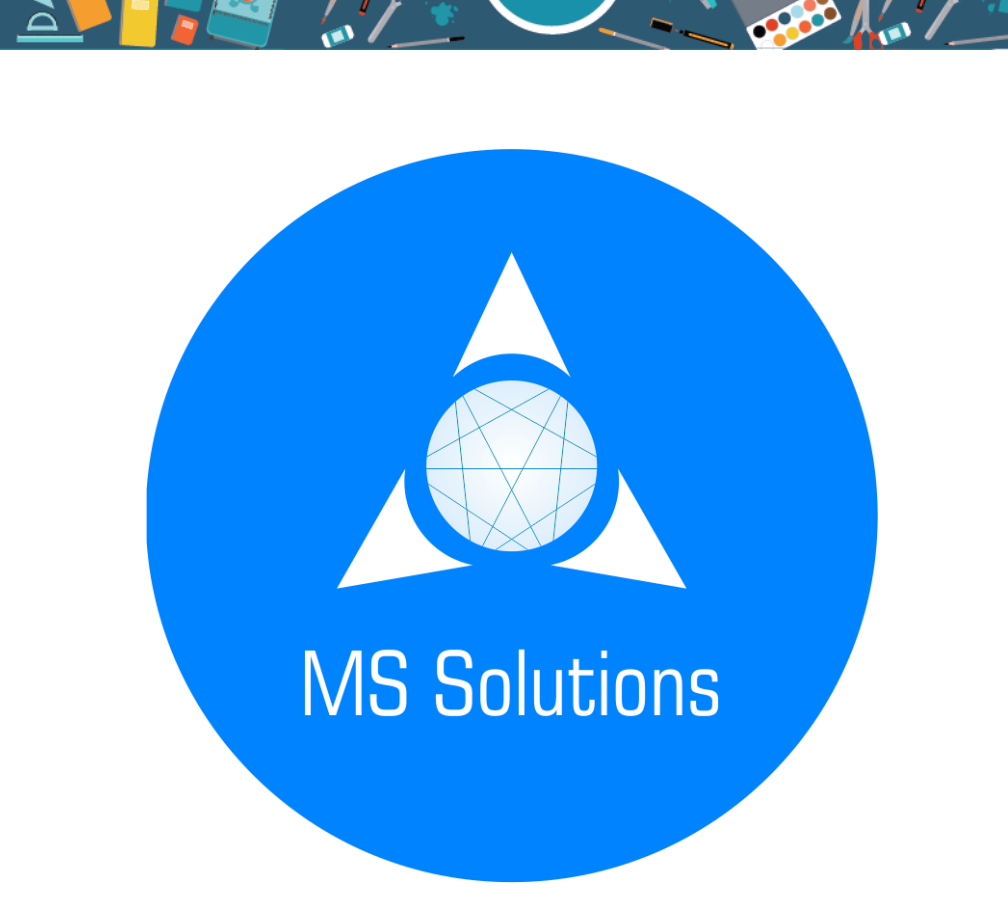

A.

**MS** Solution

AS Solutio

## მშობლის სამომხმარებლო წიგნაკი

აღნიშნული სამომხმარებლო წიგნაკი დაგეხმარებათ, გაეცნოთ ჩვენი პროდუქტის ინტერფეისს და გაიმარტივოთ სამუშაო პროცესი როგორც Web-ზე, ასევე მობილურ აპლიკაციაში.

> MS Solutions info@mssolutions.ge [www.mssolutions.ge](http://www.mssolutions.ge/)

# სარჩევი

MS Solution

**Ry** 

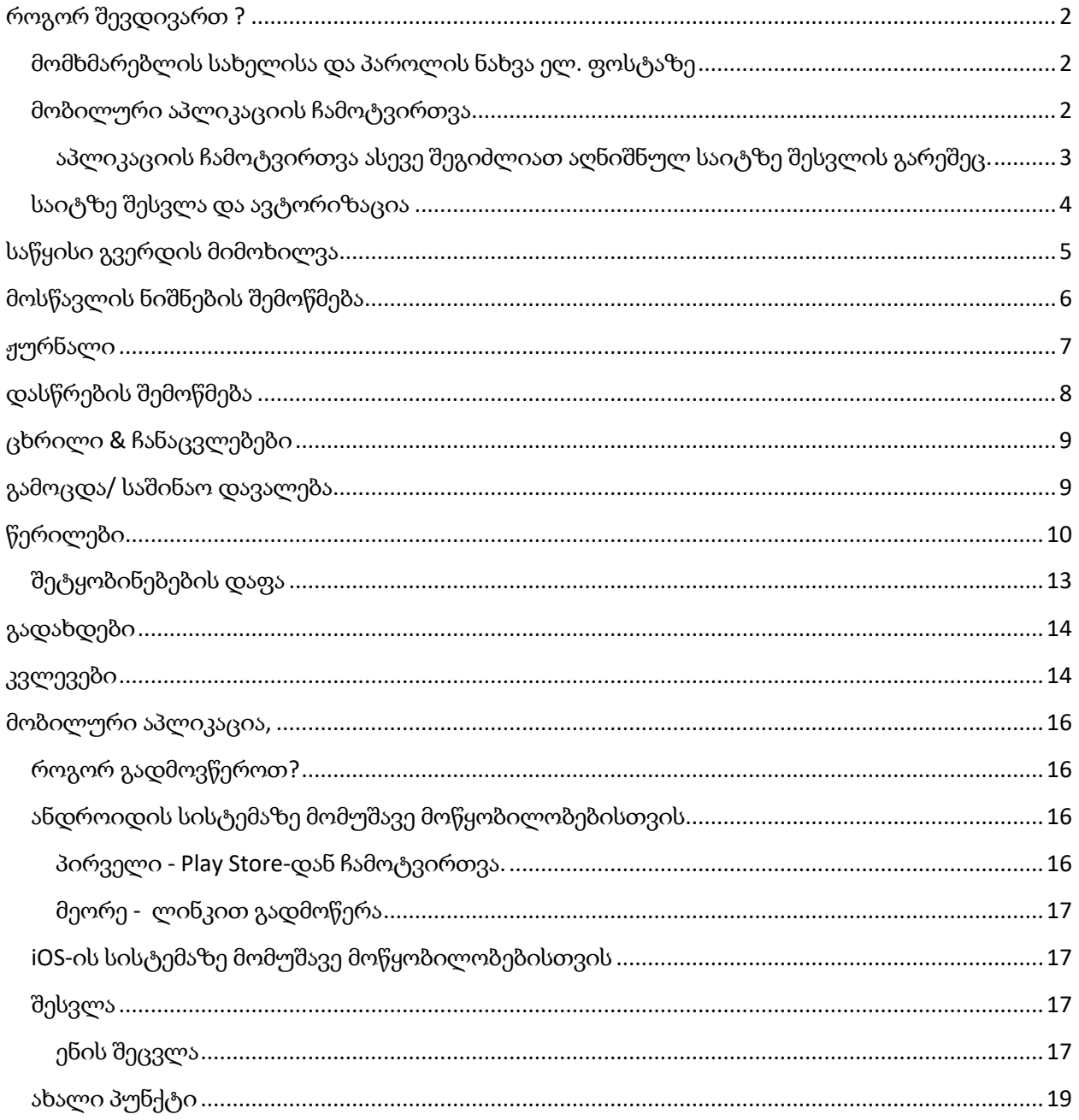

MS Solutions

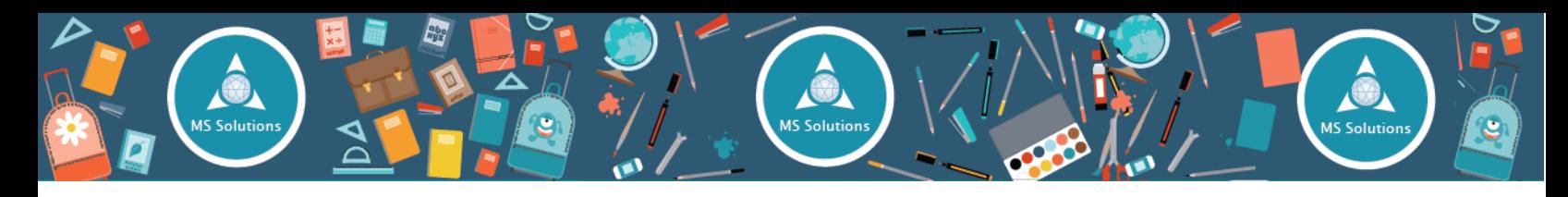

## <span id="page-2-0"></span>როგორ შევდივართ ?

### <span id="page-2-1"></span>მომხმარებლის სახელისა და პაროლის ნახვა ელ. ფოსტაზე

იმისათვის, რომ გამოიყენოთ EduPage სისტემა, აუცილებელია გქონდეთ ანგარიში, რომელსაც მიიღებთ თქვენი ადმინისტრაციისგან ელ. ფოსტის მეშვეობით, შემდეგი სახით:

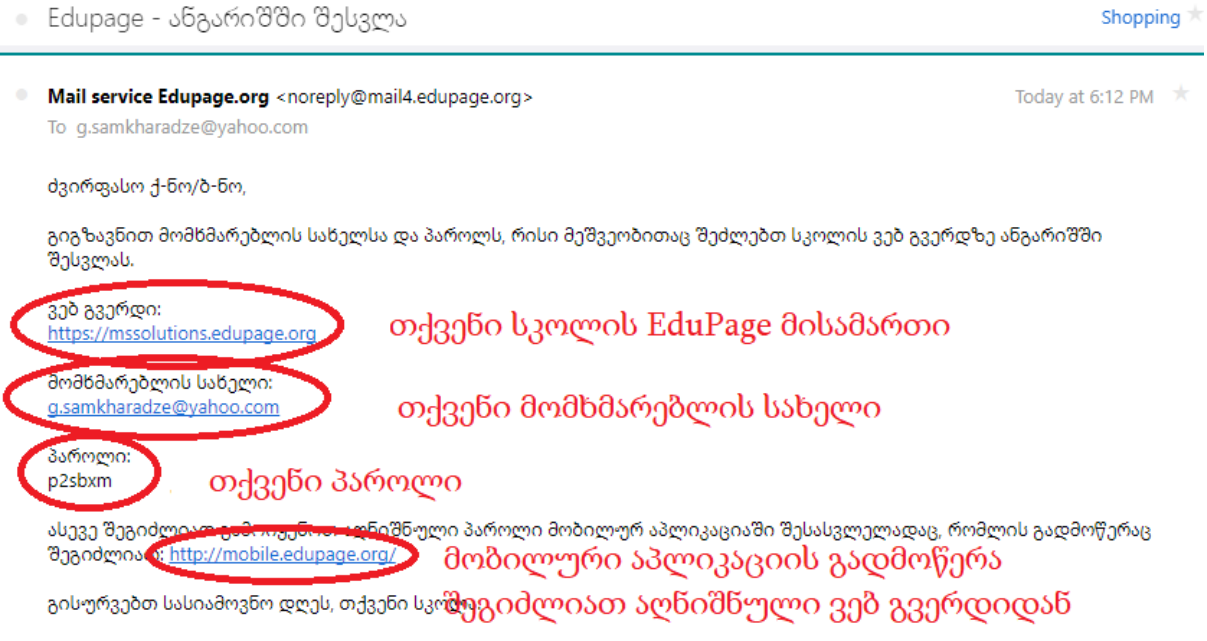

იმ შემთხვევაში თუ ელ. ფოსტაზე არ მოგსვლიათ მსგავსი შეტყობინება, გთხოვთ დაუკავშირდეთ თქვენი სკოლის EduPage ადმინისტრატორს.

### <span id="page-2-2"></span>მობილური აპლიკაციის ჩამოტვირთვა

იმისათვის, რომ ჩამოტვირთოთ მობილური აპლიკაცია თქვენს ტელეფონში, გთხოვთ ეწვიოთ ვებ გვერდს: [www.mobile.edupage.org](http://www.mobile.edupage.org/) / <http://www.asctimetables.com/download/edupagemobile.apk>

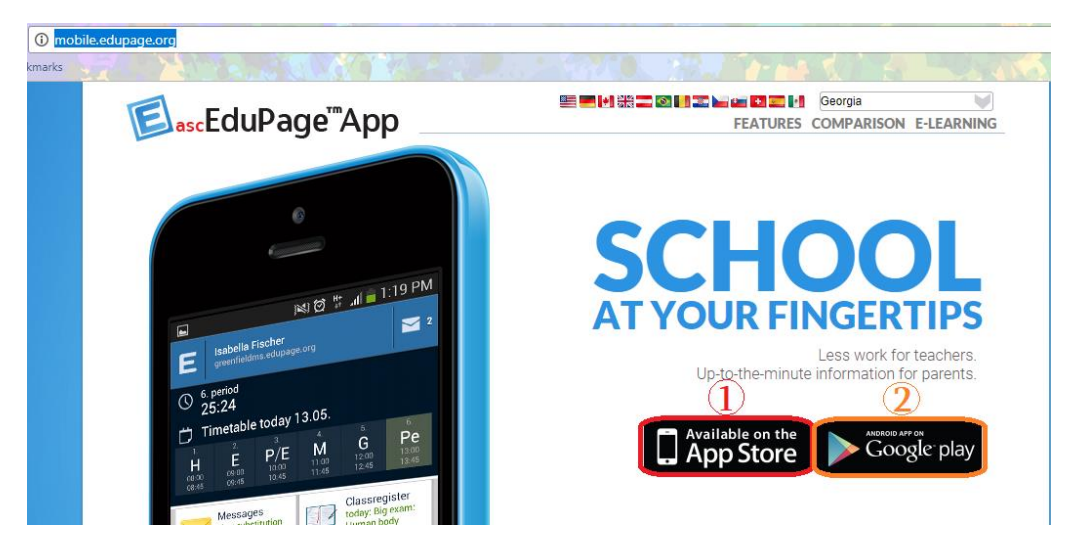

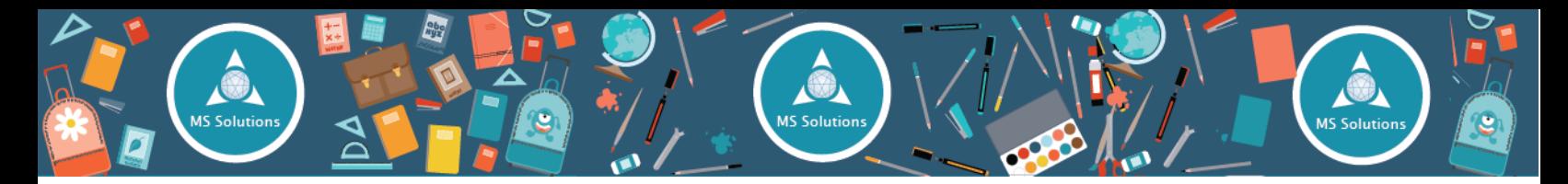

საიტზე შესვლისთანავე გამოჩნდება მსგავსი ფანჯარა, საიდანაც შეძლებთ ჩამოტვირთოთ აპლიკაცია როგორც Android, ასევე iOS ტელეფონებისთვის.

სურათზე წითლად მონიშნულ ღილაკზე დაჭერით, გადახვალთ iOS ტელეფონებისათვის აპლიკაციის ჩამოსატვირთ გვერდზე.

სურათზე სტაფილოსფრად მონიშნულ ღილაკზე დაჭერით, გადახვალთ Android ტელეფონებისთვის აპლიკაციის ჩამოსატვირთ გვერდზე.

<span id="page-3-0"></span>აპლიკაციის ჩამოტვირთვა ასევე შეგიძლიათ აღნიშნულ საიტზე შესვლის გარეშეც.

ამისათვის აუცილებელია თქვენს ტელეფონში გახსნათ Play Store (App Store iOS ტელეფონებისთვის).

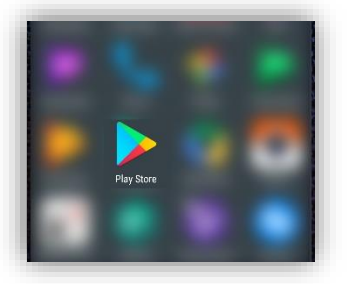

Play Store-ის ძიების ველში ვწერთ EduPage, რის შემდეგაც გამოჩნდება შემდეგი

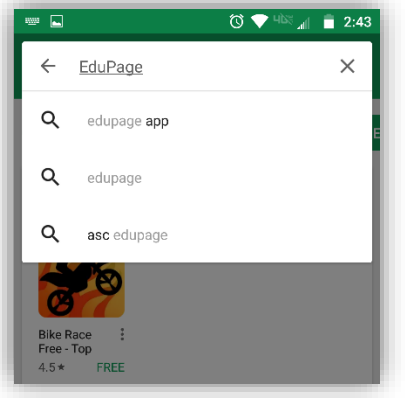

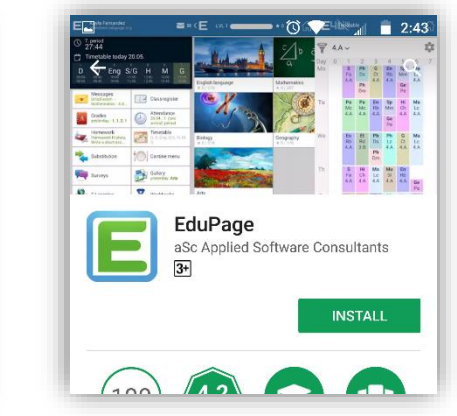

ფანჯარა, სადაც ვაჭერთ ღილაკს "INSTALL" და ველოდებით აპლიკაციის დაყენებას.

მზადაა, EduPage უკვე ჩამოტვირთულია და ახლა უკვე შეგიძლიათ მისი გამოყენება.

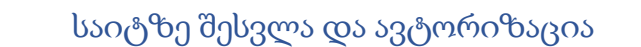

<span id="page-4-0"></span>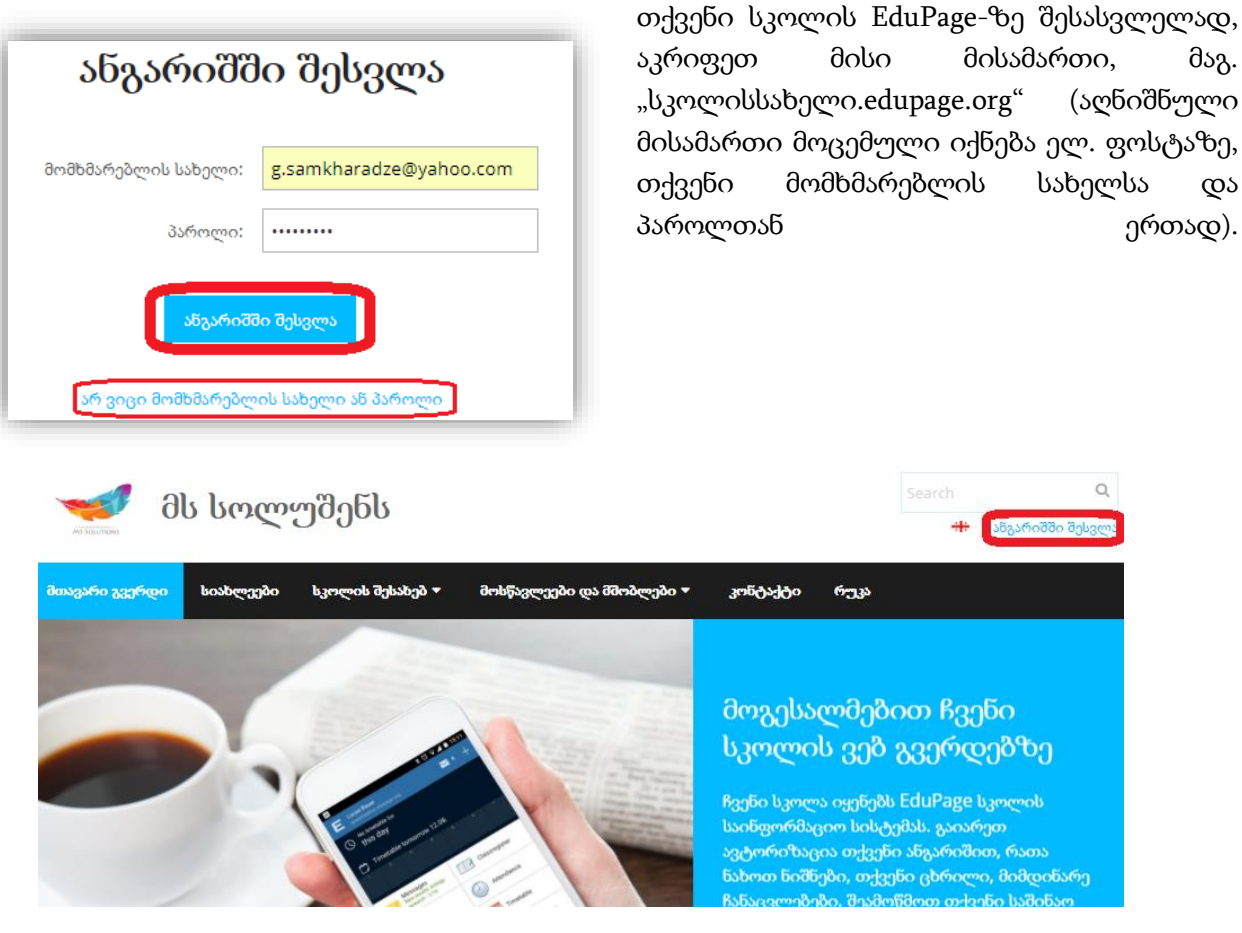

15 Solution

საიტზე შესვლისას ვაჭერთ ღილაკს "ანგარიშში შესვლა":

რის შემდეგაც გადამისამართდებით საავტორიზაციო გვერდზე.

\*შენიშვნა - თუ თქვენი სკოლა არ იყენებს EduPage-ს ზოგად ვებ გვერდს, საიტზე შესვლისას ავტომატურად გადამისამართდებით საავტორიზაციო გვერდზე, ზემოთ აღნიშნული პროცედურის გარეშე.

მოცემულ გვერდზე შეგყავთ თქვენი მომხმარებლის სახელი და პაროლი და აჭერთ ანგარიშში შესვლას.

იმ შემთხვევაში, თუ დაგავიწყდათ პაროლი და გსურთ მისი აღდგენა, დააჭირეთ ლინკს "არ ვიცი მომხმარებლის სახელი ან პაროლი".

<span id="page-5-0"></span>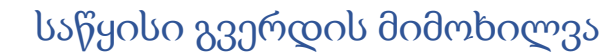

ანგარიშში შესვლის შემდეგ, ავტომატურად გადადიხართ საწყის გვერდზე, რომელიც გამოიკურება შემდეგნაირად:

S Solutic

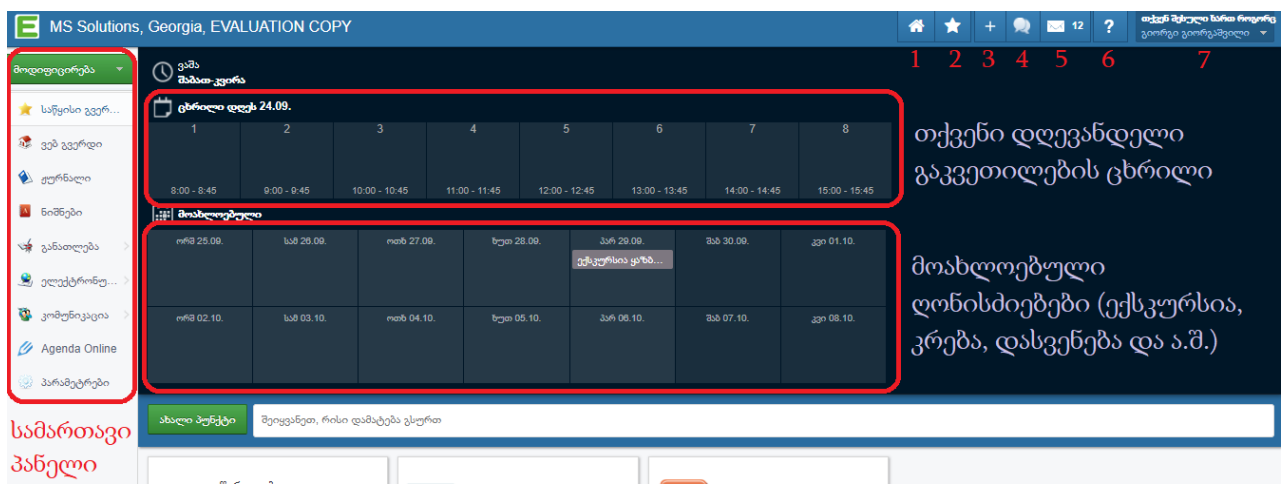

- 1. იმ შემთხვევაში თუ, თქვენი სკოლა იყენებს EduPage-ს ერთ-ერთ დიზაინს ზოგადი ვებ-გვერდისათვის, აღნიშნულ ღილაკზე მაუსის დაჭერით, გადახვალთ თქვენი სკოლის ზოგად ვებ გვერდზე.
- 2. საწყისი გვერდი.
- 3. ახალი პუნქტის დამატება (აქედან შეგიძლიათ გააგზავნოთ ახალი წერილი, დაწეროთ ნიშნები, მიანიჭოთ საშინაო დავალება, დაგეგმოთ ღონისძიებები, დაჯავშნოთ საკლასო ოთახი და ა.შ.).
- 4. ჩატი. გარდა წერილებისა და შეტყობინებისა, ასევე შეგიძლიათ კომუნიკაცია დაამყაროთ კოლეგებთან, მოსწავლეებთან და მშობლებთან ჩატის მეშვეობითაც.
- 5. წერილები/ შეტყობინებები.
- 6. დახმარება.
- 7. თქვენი პროფილი. ამ გვერდზე შეგიზლიათ შეცვალოთ თქვენი ანგარიშის მომხმარებლის სახელი და პაროლი.ნიშნები

<span id="page-6-0"></span>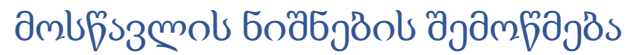

 $10<sub>1</sub>$ 

 $\overline{\textbf{8}}$ 

 $+$  ფიზიკა

**POCH** 

9

9

ნიშნები არარის

 $\overline{9}$ 

 $9.50$ 

8.67

A MS Solutic

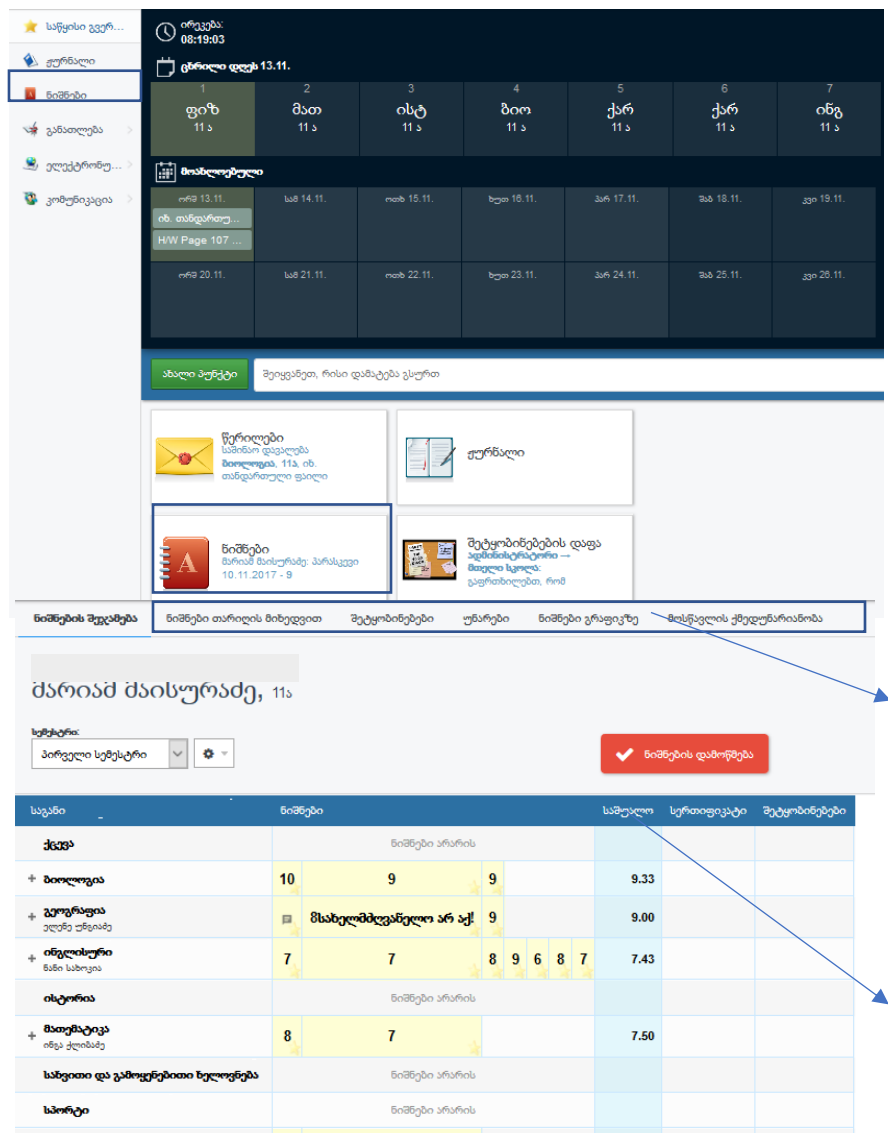

A.

**MS Solution** 

მოსწავლის ნიშნების სანახავად უნდა შეხვიდეთ ნიშნების მოდულში, მარცხენა სანავიგაციო ველიდან, ან საწყისი გვერდიდან. ნიშნების ფურცელში ასახულია ყველა ნიშანი კატეგორიისა და საგნის მიხედვით. საგანზე დაჭერით შეგიძლიათ ნახოთ რომელი თარიღით იყო დაწერილი ნიშანი და ასევე რომელ კატეგორიაში ხვდება იგი(საკლასო, საშინაო, შემაჯამებელი).

**MS Solutions** 

ზედა პანელში მოცემულია სხვადასხვა სხვადასხვა მოდულები, რომლებიც მოგეხმარებათ მოსწავლის ქმედუნარიანობისა და აკადემიური მოსწრების სტატისტიკის შესადარებლად.

აქვე ასევე მოცემულია საშუალო ქულა თითოეულ საგანში.

<span id="page-7-0"></span>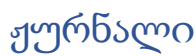

A. MS Solutio

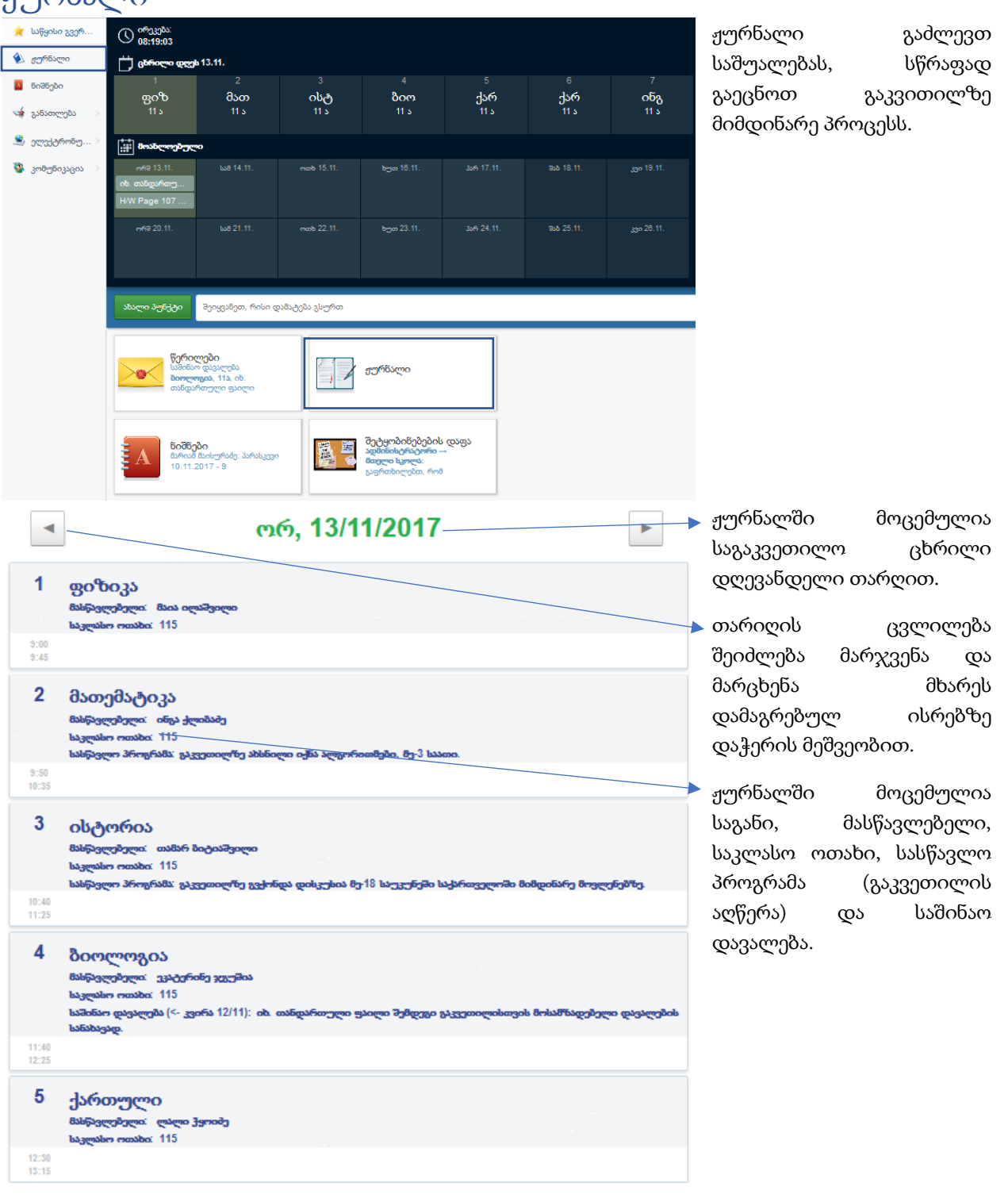

A.

**MS** Solution

## <span id="page-8-0"></span>დასწრების შემოწმება

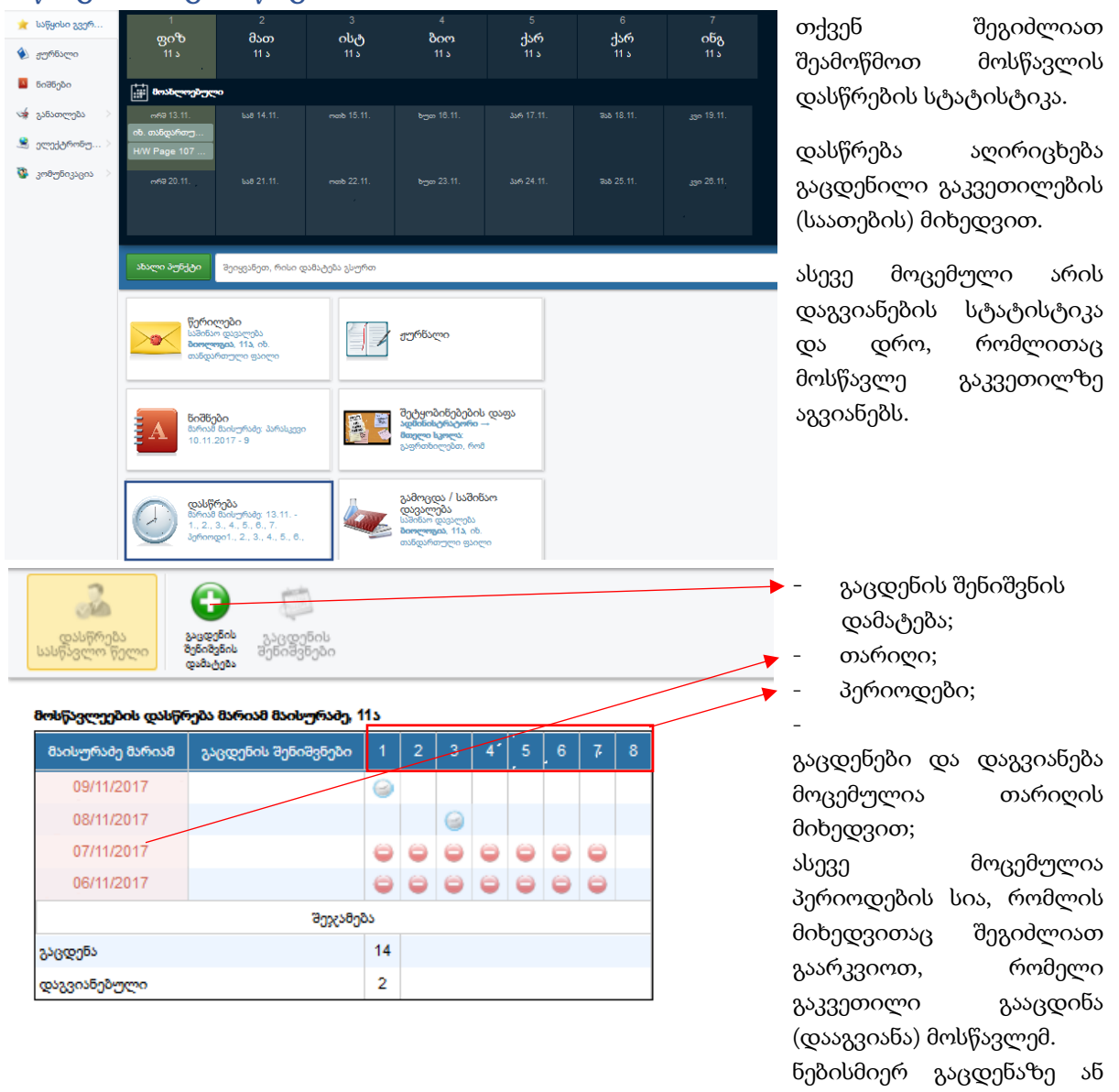

A. **MS** Solution

დაგვიანებაზე დაჭერით და შემდეგ "გაცდენის შენიშვნის დამატება"-ზე დაჭერით, შეგიძლიათ დაწეროთ ახსნა-განმარტება გაცდენასთან დაკავშირებით, ან ატვირთოთ ფაილი დამრიგებლისთვის(მაგ. ჯანმრთელობის ცნობა).

## <span id="page-9-0"></span>ცხრილი & ჩანაცვლებები

**Robe** 

A. MS Solutio

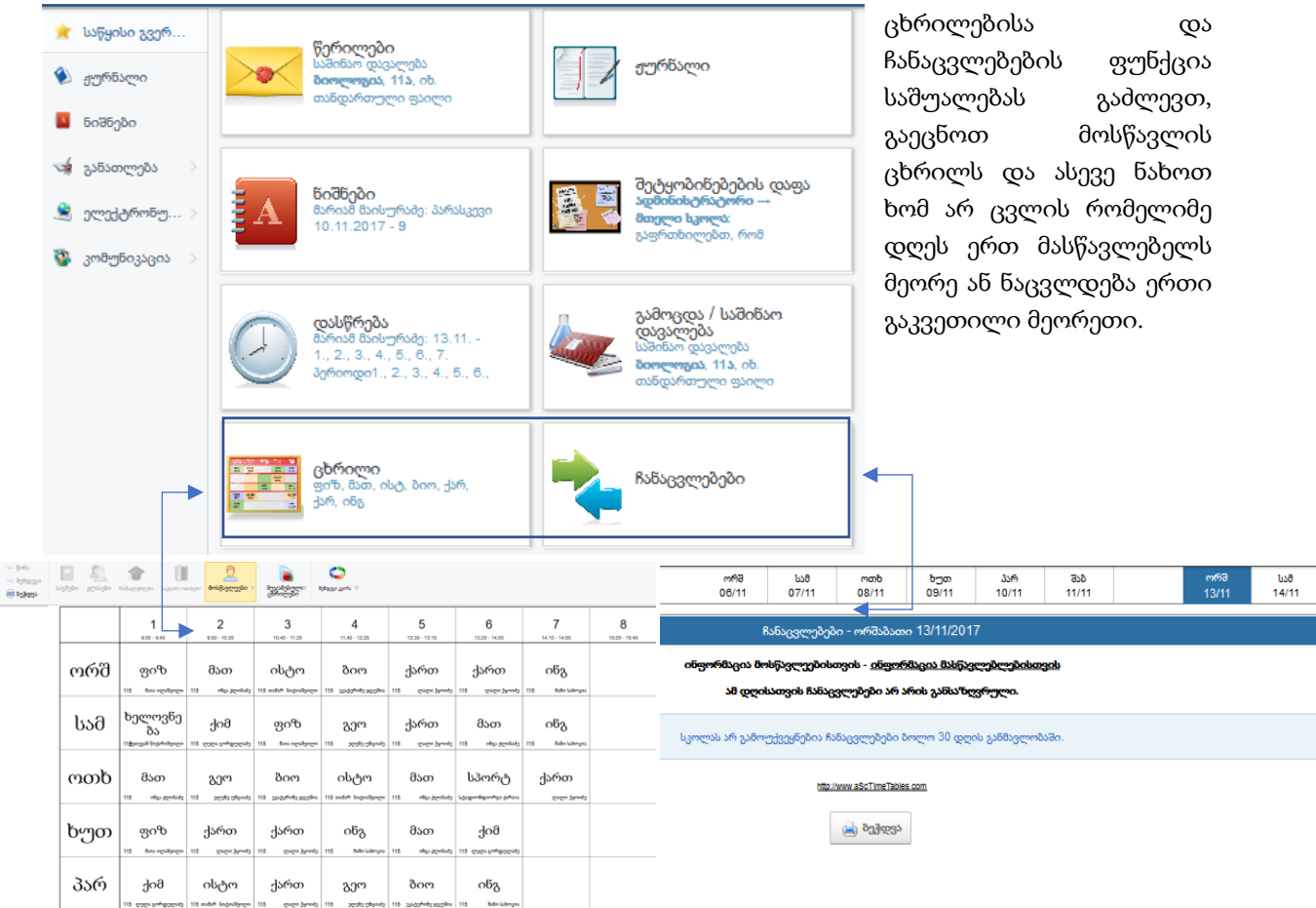

é,

**MS** Solution

## <span id="page-9-1"></span>გამოცდა/ საშინაო დავალება

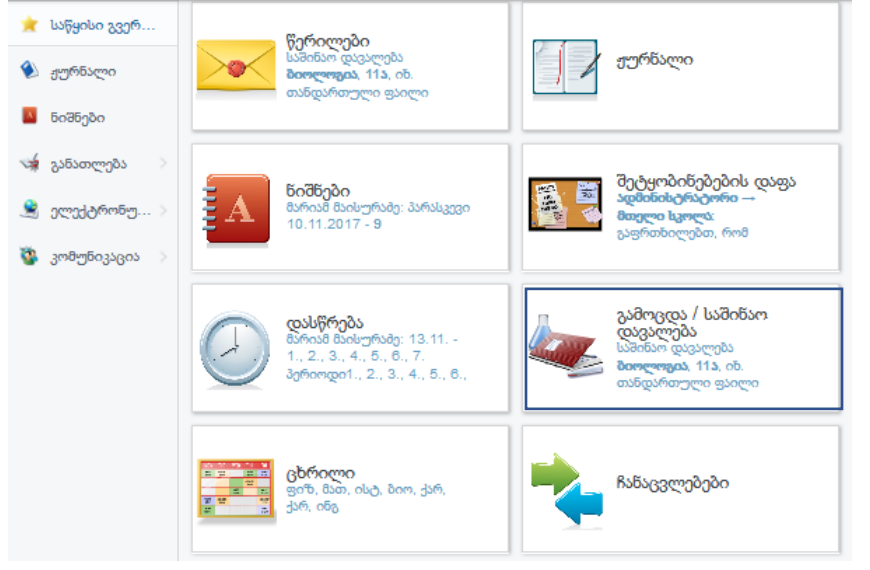

გამოცდებისა და საშინაო დავალებების მოდული გაძლევთ საშუალებას სწრაფად გაეცნოთ მოსწავლის დავალებებს, მასალას და მოახლოებულ გამოცდებს.

გამოცდებისა და საშინაო დავალებების მოდულში გაქვთ მოცემული: კალენდარი; ძებნა; ფილტრი(კატეგორიების);

შუა ნაწილში გიჩანთ მიმდინარე დავალებები, რომლებიც შეგიძლიათ დამალოთ, როდესაც მოსწავლე მათ შეასრულებს.

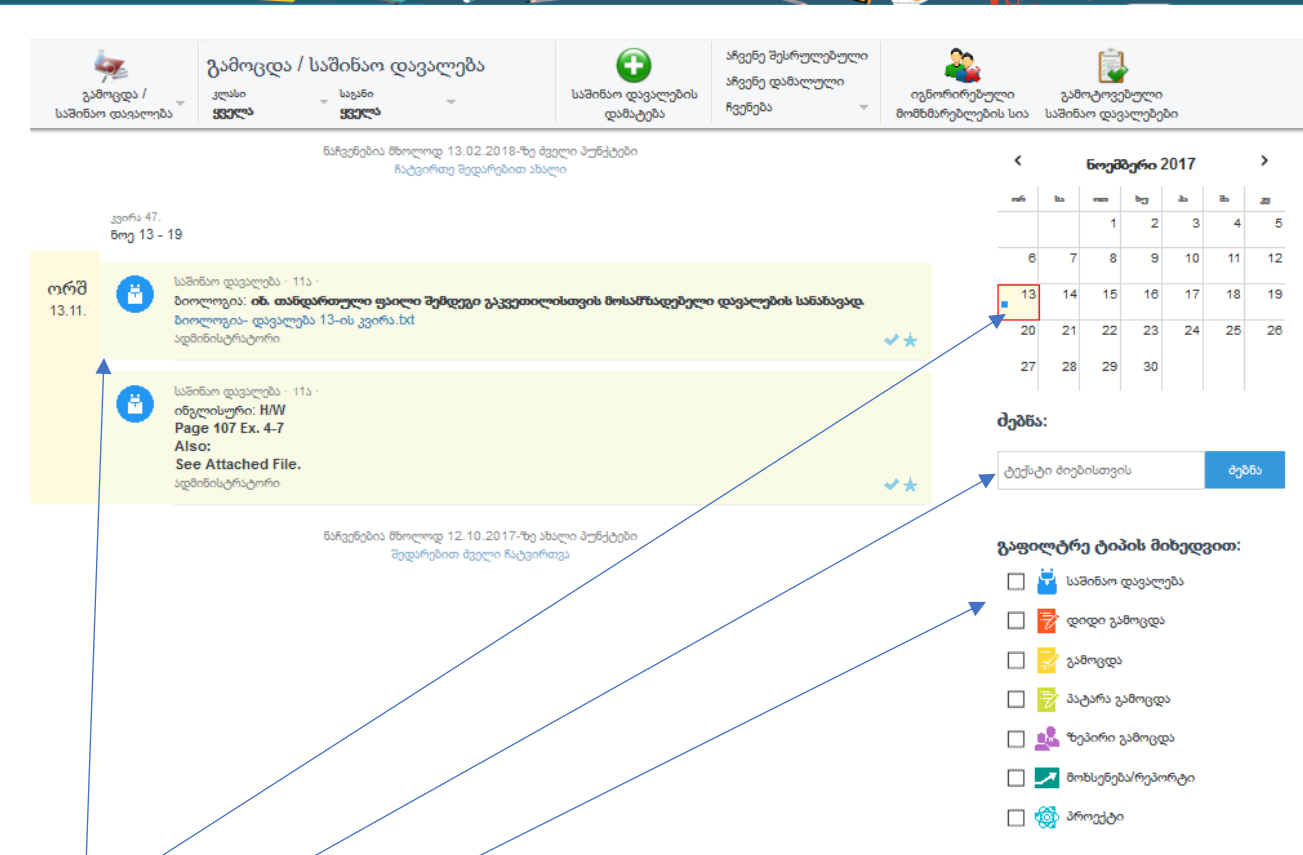

A. 15 Solution

- დავალებები აქ გაეცნობით დავალებებს თარიღების მიხედვით
- კალენდარი პატარა კვადრატებად გამოსახულია ჩანიშნული დავალებები, შეგიძლიათ აირჩიოთ ნებისმიერი თარიღი
- ძიება საძიებო ველში შეგიძლიათ ჩაწეროთ ნებისმიერი საძიებო სიტყვა, თუ დავალება შეიცავს ან სათაურში ან აღწერაში
- ფილტრი ფილტრით შეგიძლიათ განსაზღვროთ, რა უნდა ჩანდეს შუა ველში.

## <span id="page-10-0"></span>წერილები

წერილები შეგიძლიათ გაუგზავნოთ როგორც კონკრეტულ მომხმარებელს, ასევე მომხმარებლების ჯგუფს. მაგალითად, გვინდა რომ გავუგზავნოთ წერილი 11ა კლასის ყველა მშობელს. ამისათვის ვაჭერთ კომუნიკაცია > წერილები, ან სურათზე წითლად მონიშნულ ნებისმიერ ღილაკს: რის შემდეგაც გადავდივართ შეტყობინებების ზოგად გვერდზე: სადაც მოცემულია ყველა სახის შეტყობინებების მიმოხილვა: ინფორმაცია სავარჯიშოების პროგრესის შესახებ, ახალი ნიშნები, ჩატში მიღებული შეტყობინებები, წერილები, ღონისძიებების შესახებ შტყობინებები და ა.შ.

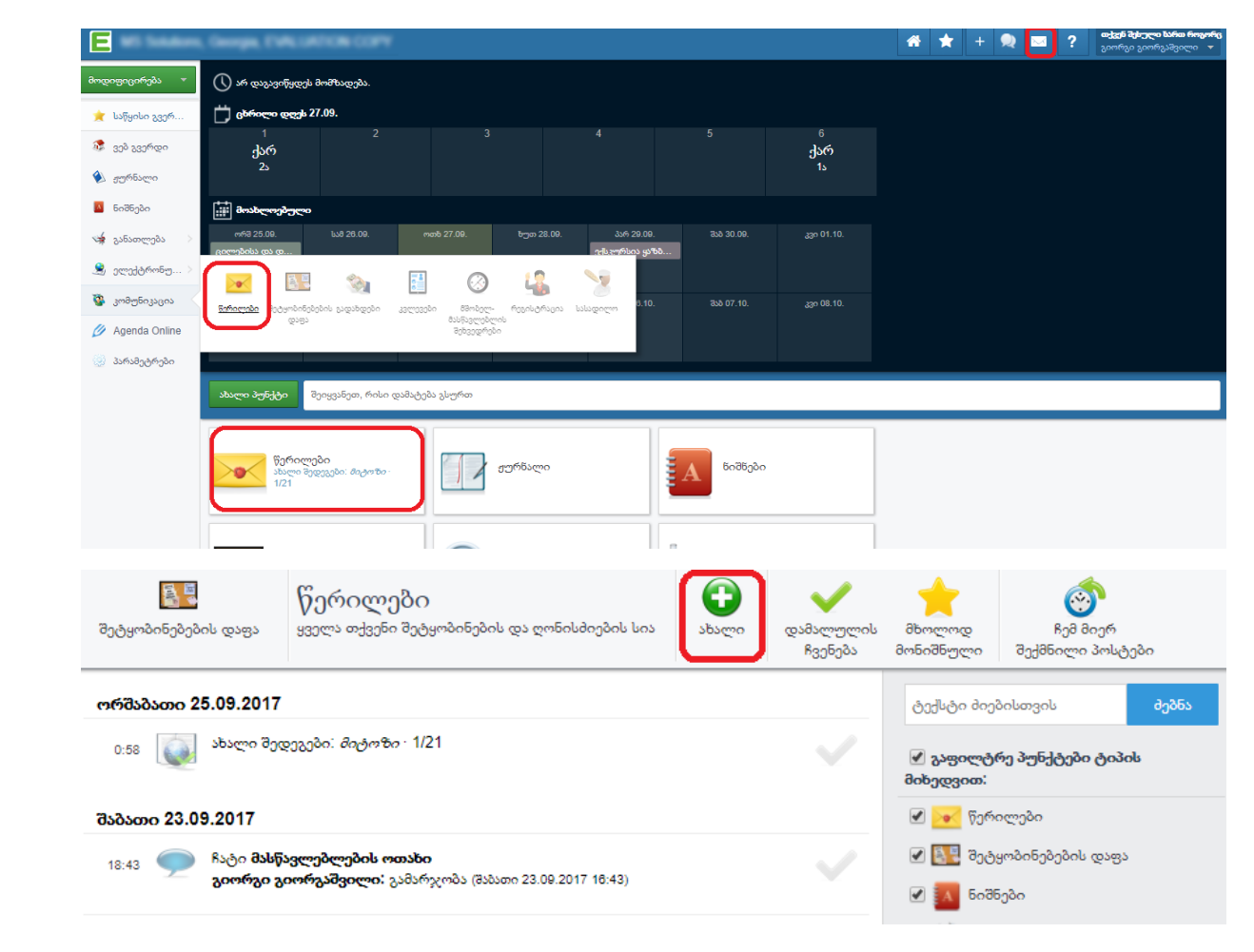

A. **15 Solution** 

იმისათვის, რომ გავაგზავნოთ წერილი, ვაჭერთ წითლად აღნიშნულ ღილაკს "ახალი", რის შემდეგაც გამოჩნდება შემდეგი ფანჯარა:

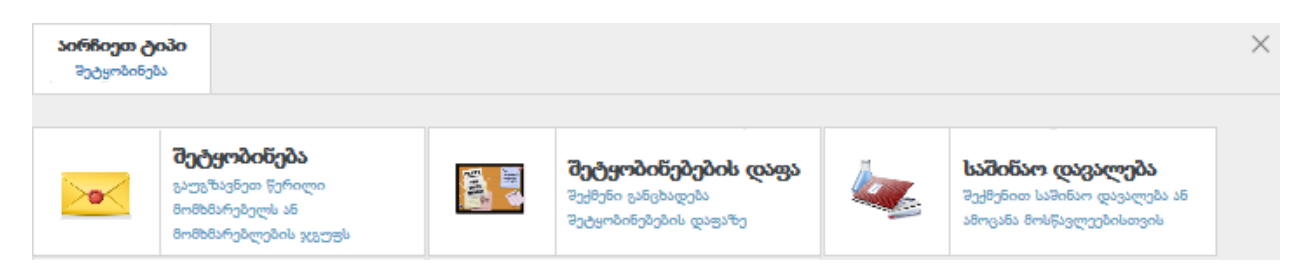

სადაც ვაჭერთ ღილაკს "შეტყობინება". (გარდა წერილებისა, როგორც ხედავთ, ამავე გზით შეგიძლიათ შექმნათ ახალი განცხადება შეტყობინებების დაფაზე, გადახვიდეთ ნიშნების წიგნში და დაწეროთ ნიშნები, მიანიჭოთ საშინაო დავალებები და ა.შ.) აღნიშნულ ღილაკზე დაჭერის შემდეგ გადავდივართ შემდეგ ფანჯარაში:

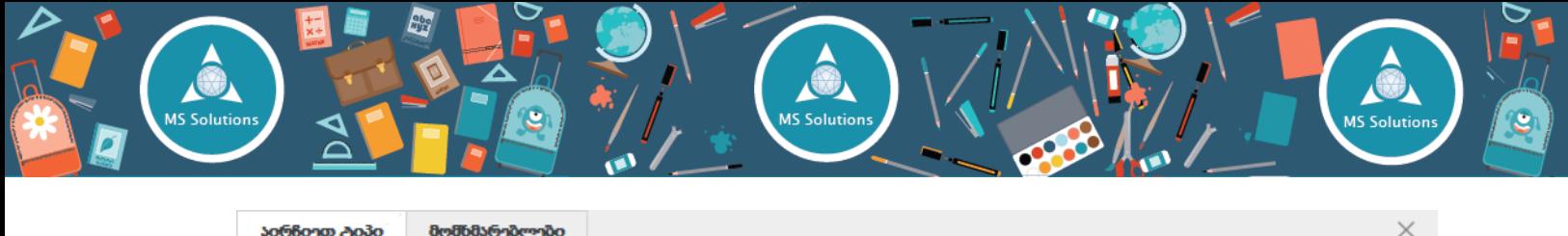

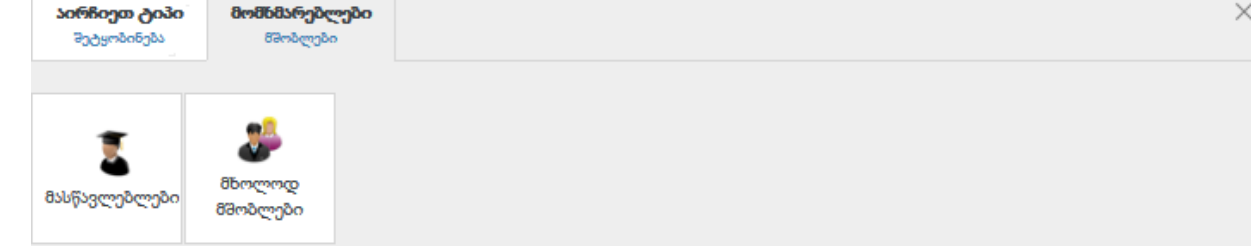

სადაც უკვე ირჩევთ თუ უშუალოდ ვისთვის გსურთ შეტყობინების გაგზავნა. ჩვენს შემთხვევაში, შეგვიძლია წერილი მივწეროთ მხოლოდ 11ა კლასის მშობლებს, ვირჩევთ ოპციას

"მხოლოდ მშობლები", სადაც უკვე მოგთხოვთ კლასის არჩევას:

შემდეგ უკვე შეგიძლიათ ამოირჩიოთ კონკრეტული მშობლები, ვისთვისაც გსურთ წერილის გაგზავნა, ან დააჭიროთ ღილაკს

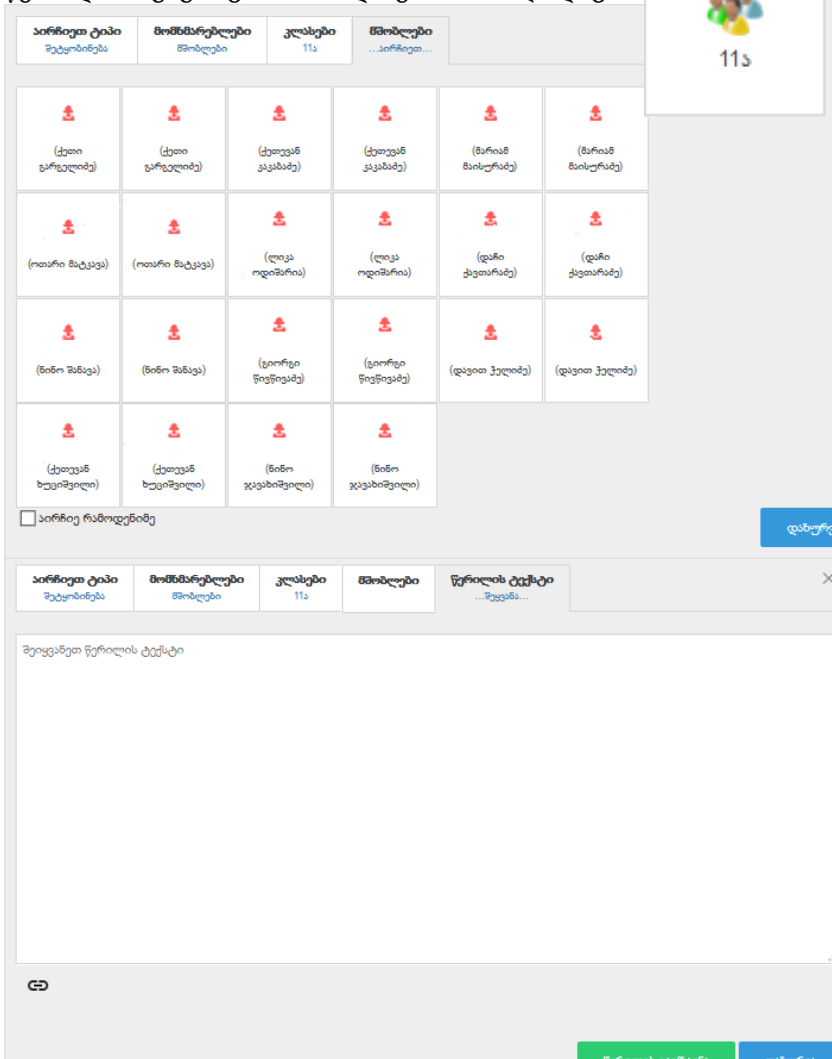

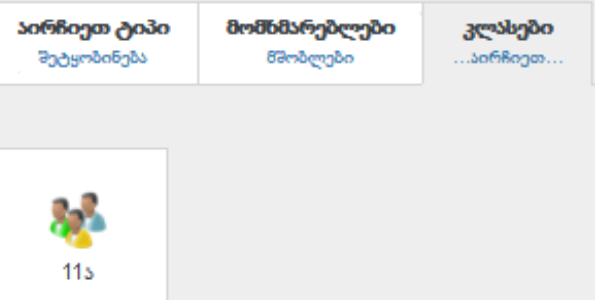

"აირჩიეთ რამდენიმე", დააჭიროთ რამდენიმე მშობლეს და გაუგზავნოთ ერთი სახის წერილი 11ა კლასის სხვადასხვა მშობელს.

ცარიელ ველში შეგყავთ სასურველი ტექსტი, რისი გაგზავნაც გსურთ მშობლებთან. ასევე, სურვილისამებრ, ქვედა მარხენა კუთხეში ღილაკზე დაჭერით შეგიძლიათ წერილს მიამაგროთ გარკვეული ფაილი (სურათი, პრეზენტაცია, ვიდეო, Word, Excel ფაილი და ა.შ.). ხოლო საბოლოოდ, წერილის გასაგზავნად დააჭირეთ ღილაკს "წერილის გაგზავნა".

<span id="page-13-0"></span>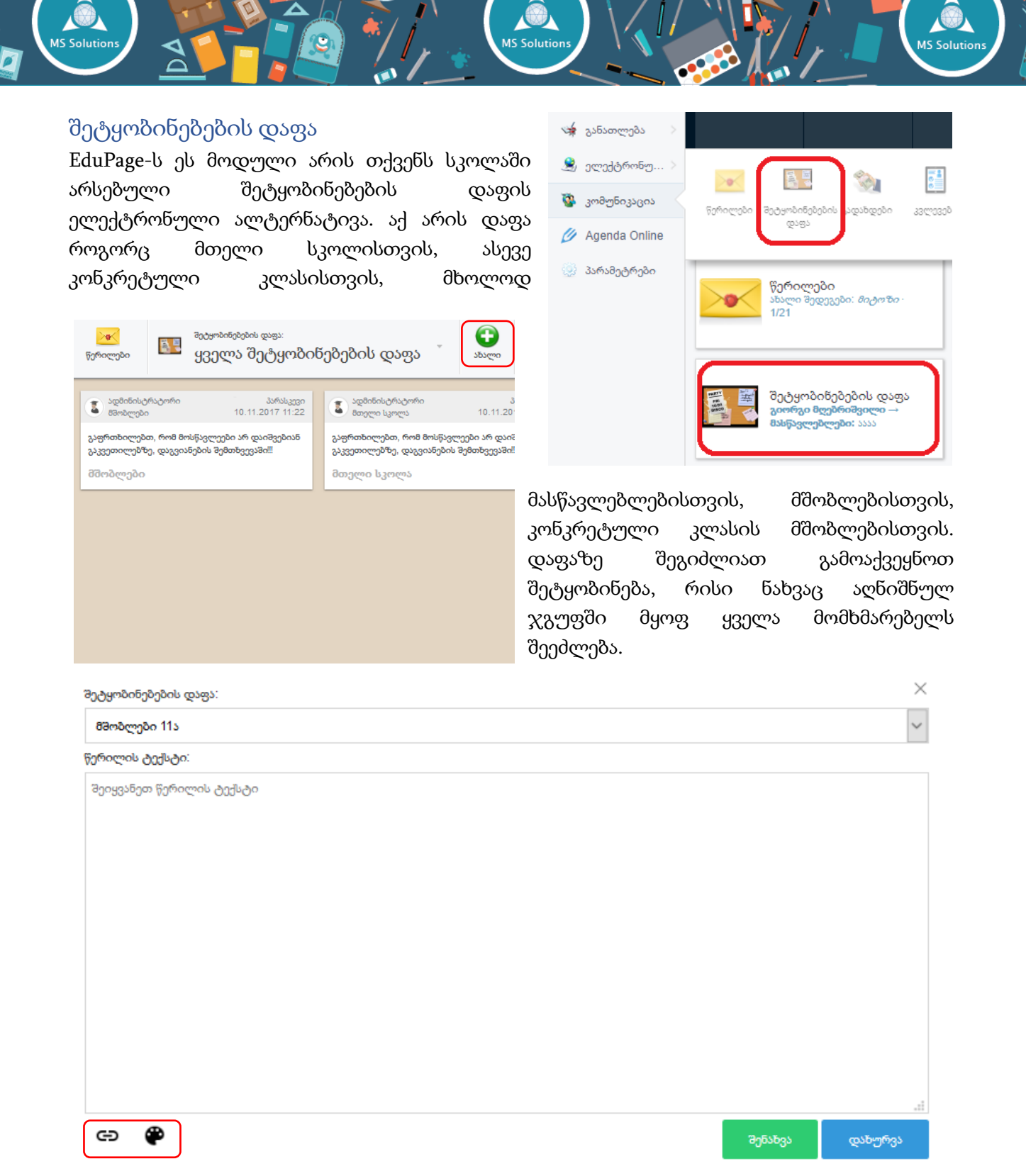

პირველ ველში აღნიშნულია ველში ირჩევთ მშობლები 11ა, ვინაიდან მშობელს მხოლოდ მშობლებისთვის შეუძლია გამოაქვეყნოს რაიმე შეტყობინების დაფაზე.

მეორე ველში შეგყავთ შეტყობინების ტექსტი.

<span id="page-13-1"></span>ქვედა მარცხენა კუთხეში შეგიძლია მარხენა ღილაკით მიაბათ ფაილი ან შეცვალოთ უკანა ფერი.

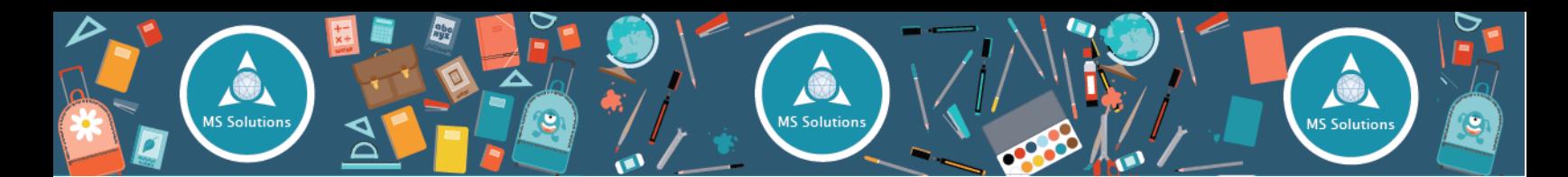

## გადახდები

გადახდების მოდულში შეგიძლიათ გაეცნოთ სწავლის საფასურის დაფარვის გეგმას და პროგრესს. შეამოწმოთ რამდენი გაქვთ სულ გადასახდელი, რამდენია გადახდილი და იხდით თუ არა გეგმის მიხედვით.

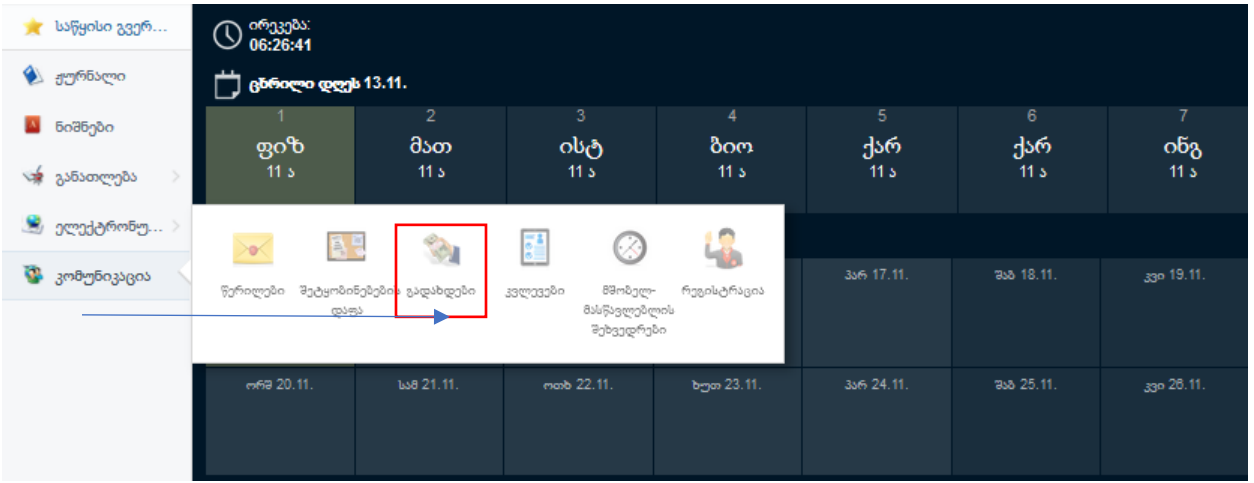

გადახდების მოდულში ჩანს, თუ როდის უნდა გადაიხადოთ თანხა და რამდენი.

მწვანედ მონიშნულია უკვე გადახდილი თანხა, ხოლო ქვემოთ "გადახდებში" ჩანს თითოეული გადახდის თარიღი და საერთო თანხა.

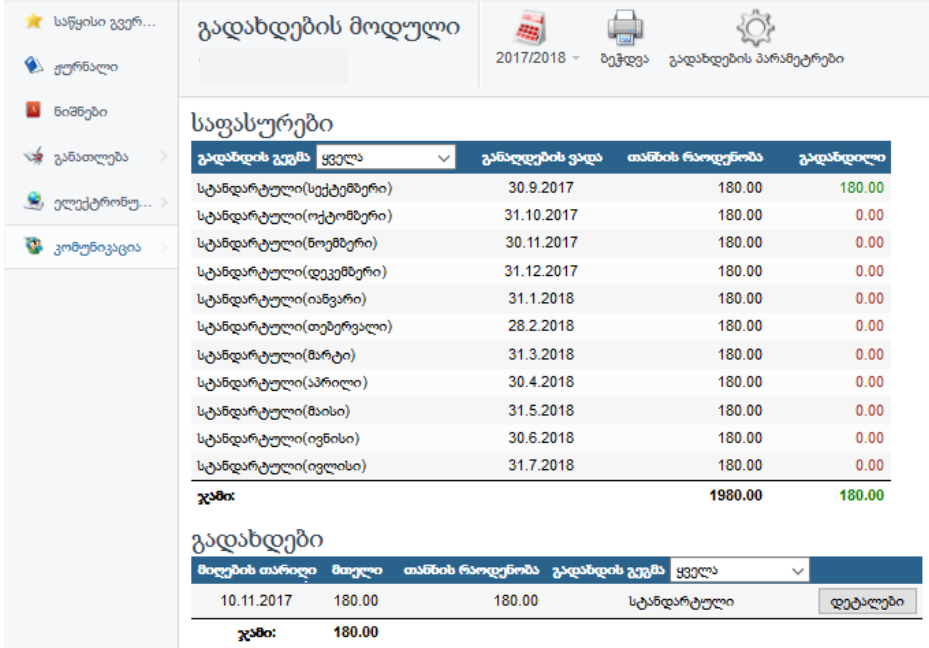

აღნიშნული გეგმა ასევე შეგიძლიათ ამობეჭდოთ

## <span id="page-14-0"></span>კვლევები

ეს მოდული გაძლევთ საშუალებას სკოლის ადმინისტრაციის ან მასწავლებლის მიერ დანიშნულ კვლევებში მიიღოთ მონაწილეობა.

თქვენ ასევე შეგიძლიათ შექმნათ საკუთარი კვლევა, რათა გაიგოთ თქვენი კლასის ან სხვა

მშობლების აზრი ნებისმიერ საკითხთან დაკავშირებით.

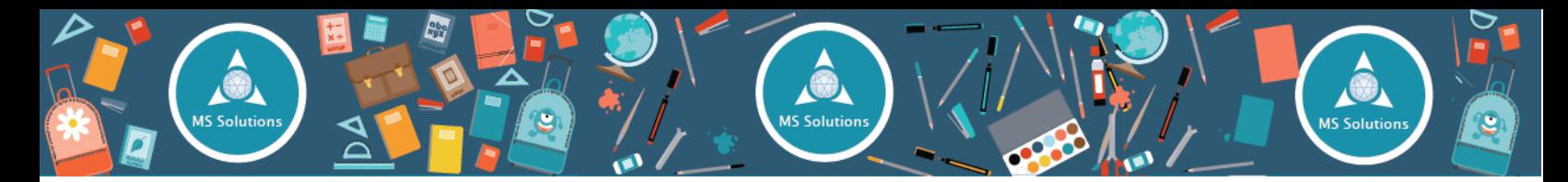

თქვენ მიერ შექმნილი კვლევა აუცილებლად უნდა დადასტურდეს ადმინისტრატორის მიერ, წინააღმდეგ შემთხვევაში კვლევა არ გამოქვეყნდება, შესაბამისად სანამ კვლევას გამოაქვეყნებდეთ კარგად გადახედეთ და შეამოწმეთ კვლევის შინაარსი.

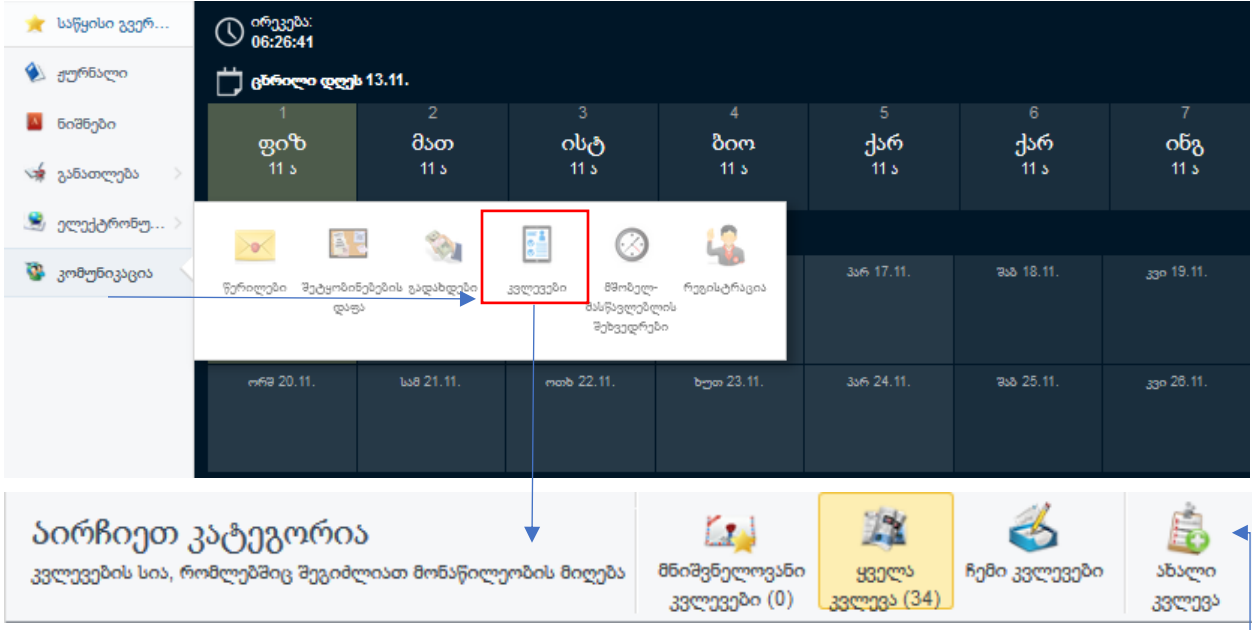

იმისათვის, რომ გამოაქვეყნოთ კვლევა, საჭიროა დააჭიროთ "ახალი კვლევის" ღილაკზე.

საჭიროა მხოლოდ განსაზღვროთ დაინტერესებულ ჯგუფთა წრე, თემატიკა და შემდეგ უკვე გადახვიდეთ კითხვებისა და პასუხების შეყვანაზე. თქვენ შეგიძლიათ შეარჩიოთ სავარაუდო პასუხები და ასევე გამოიყენოთ ღია კითხვის ფუნქცია.

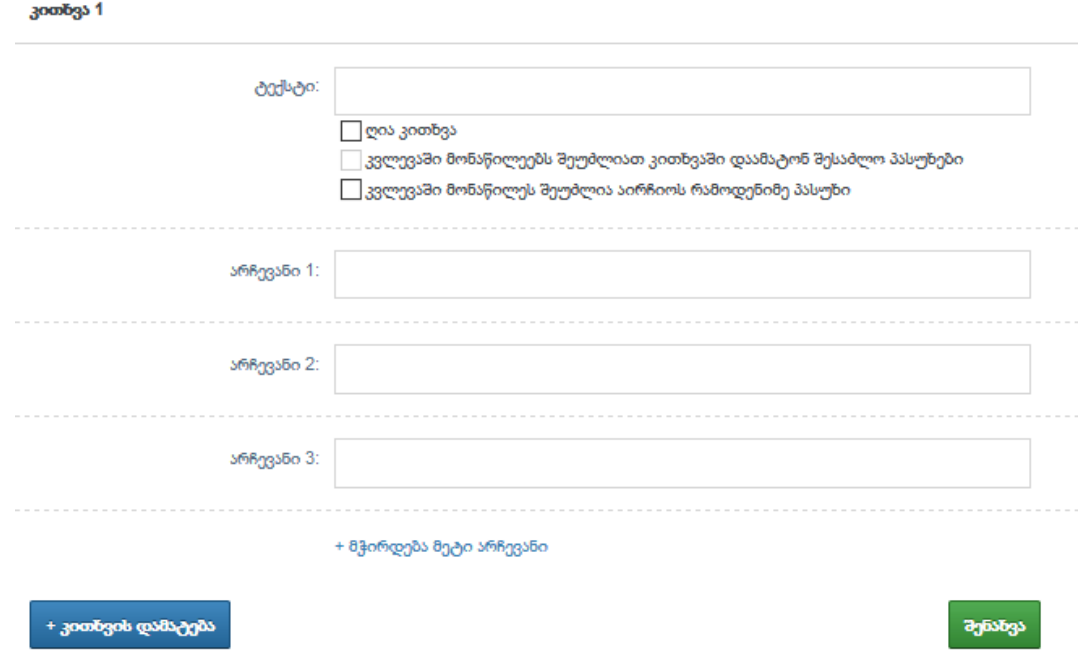

### <span id="page-16-0"></span>მობილური აპლიკაცია,

მობილური აპლიკაციით სარგებლობა საკმაოდ მოსახერხებელია, პერსონალურ კომპიუტერთან მიმართებით.

15 Solutic

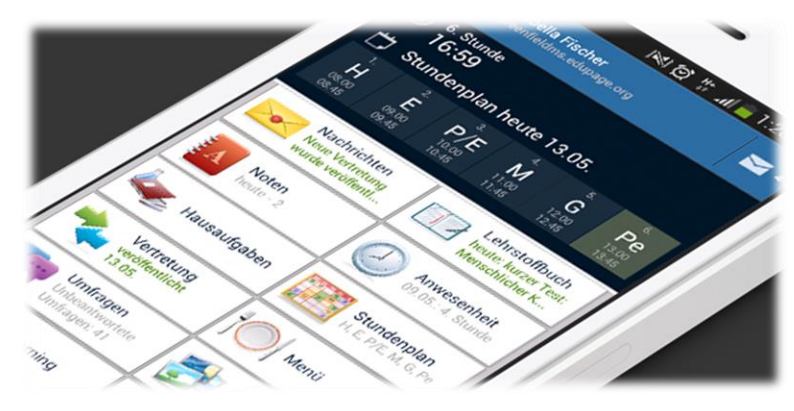

მობილური აპლიკაციის გამოყენებით თქვენ შეგიძლიათ გაეცნოთ ნიშნებს, დასწრებას, დააგზავნოთ წერილები, გაეცნოთ შეტყობინებებს, ნახოთ ჟურნალი, დავალებები და კვლევები.

MS Solution:

#### <span id="page-16-1"></span>როგორ გადმოვწეროთ?

#### <span id="page-16-2"></span>ანდროიდის სისტემაზე მომუშავე მოწყობილობებისთვის

ანდროიდის ოპერაციულ სისტემაზე მომუშავე ტელეფონებისთვისა (მაგ. Huawei; HTC; Motorola; Samsung; Lenovo და სხვა) და ტაბლეტებზე არსებობს გადმოწერის ორი საშუალება.

#### <span id="page-16-3"></span>პირველი - Play Store-დან ჩამოტვირთვა.

EduPage-ის პროგრამის გადმოწერა ჩვეულებრივ შეგიძლიათ Play Store-დან, ისევე როგორც იწერთ სხვა პროგრამებს, მაგ. Facebook, Skype, Whatsapp და სხვა.

ქვემოთ მოცემულია სურათები, რომლებიც დეტალურად ასახავს გადმოწერის ინსტრუქციას.<br>|დეტალურის და ართუქციას...

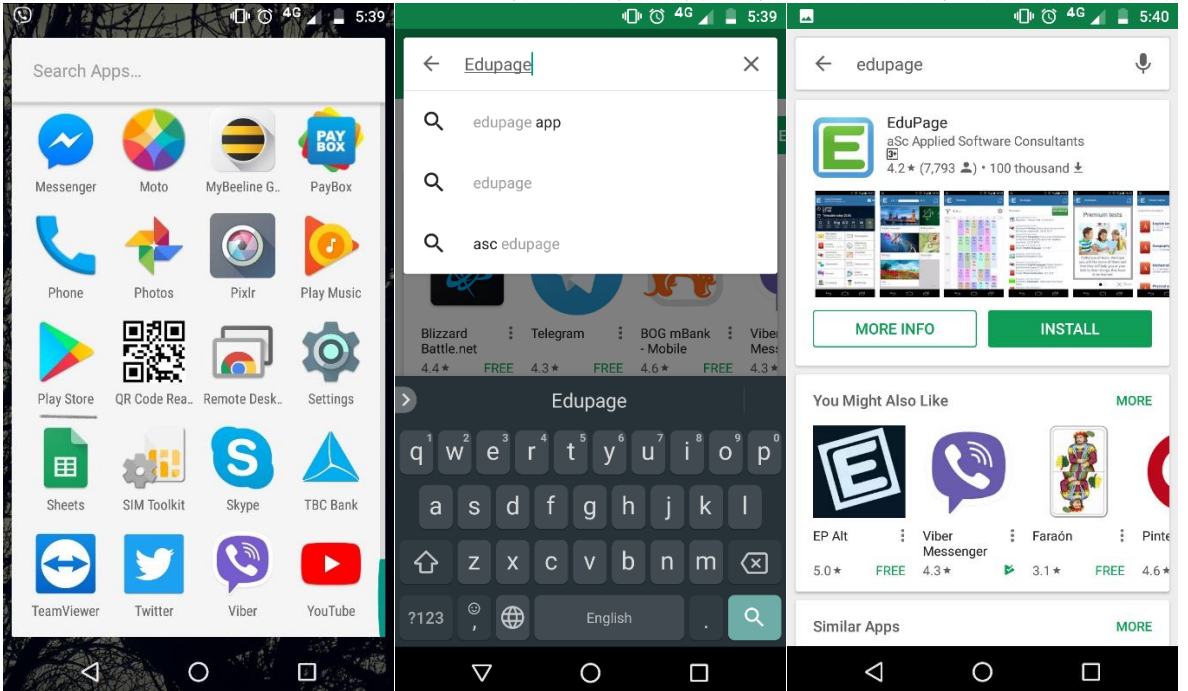

#### <span id="page-17-0"></span>მეორე - ლინკით გადმოწერა

მეორე გზა არის მოცემული ლინკიდან .apk ფაილის გადმოწერა და მისი დაყენება თქვენს მოწყობილობაზე[. http://www.asctimetables.com/download/edupagemobile.apk](http://www.asctimetables.com/download/edupagemobile.apk)

**15 Solutio** 

ჩვენ გირჩევთ ამ ლინკიდან გადმოწერას, ვინაიდან ამ მხრივ ყოველთვის შეძლებთ ძველი ვერსია უახლესით ჩაანაცვლოთ, რომელიც Play Store-ზე რამდენიმე კვირის შემდგომ დაემატება. ამ გზით თქვენ ასევე ხელს შეუწყობთ პროგრამის შემდგომ განვითარებას და ტესტირებას. [გადმოწერა](http://www.asctimetables.com/download/edupagemobile.apk)

#### <span id="page-17-1"></span>iOS-ის სისტემაზე მომუშავე მოწყობილობებისთვის

**EduPage** 

#### **By aSc Applied Software Consultants**

This app is only available on the App Store for iOS devices.

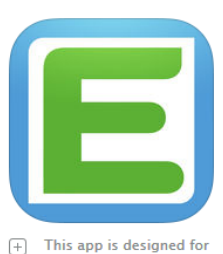

both iPhone and iPad

**Description** EduPage - application for teachers, students and parents

Premium interactive tests for everyone!

EduPage Support)

What's New in Version 1.3.103 **Buafixes** 

<span id="page-17-2"></span>შესვლა EduPage-ს აპლიკაციის გახსნის შემდეგ თქვენ უნდა გააჭიროთ Login ღილაკს (მწვანე შეფერილობით პირველ სურათზე).

iPhone-სა და iPad-ის მომხმარებლები საჭიროა შეხვიდეთ App Store-ში და გადმოწეროთ აპლიკაცია, ისევე როგორც ანდროიდის მომხმარებლებისთვის აქაც საჭიროა EduPage ჩაწეროთ საძიებო ველში და გადმოწეროთ აპლიკაცია.

შემდეგ თქვენ დაინახავთ მეორე სურათზე აღნიშნულ გამოსახულებას, სადაც Login name-ში წერთ ელ. ფოსტაზე მიღებულ მომხმარებლის სახელს(ძირითადად, თქვენი ელ. ფოსტა), ხოლო Password-ში ამავე წერილში მოცემულ პაროლს და დააწვეთ Login ღილაკს.

შემდგომ(მესამე სურათი) უნდა ჩაწეროთ თქვენი სკოლის ელექტრონული მისამართი(მაგ. Mssolutions.edupage.org), ძირითადად თქვენი სკოლის დასახელება ლათინურად. ამ შემთხვევაში, მოგიწევთ მხოლოდ სკოლის დასახელების მითითება.

<span id="page-17-3"></span>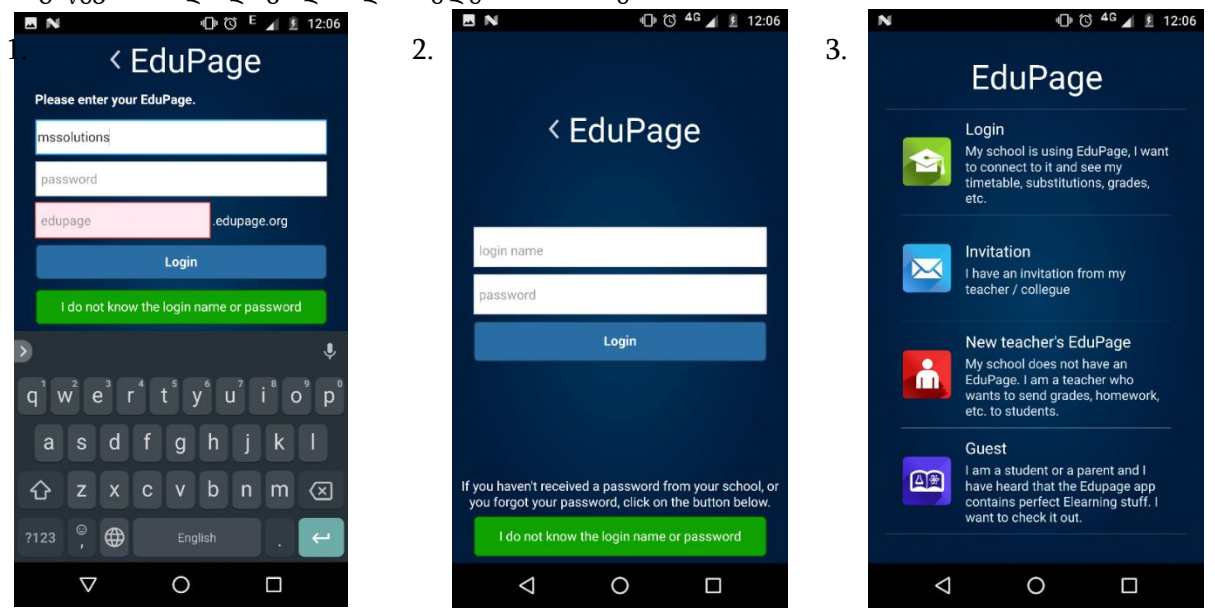

### ენის შეცვლა

**AS** Solutio

EduPage-ს საწყისი ენა არის ინგლისური, ქართულთან ერთად EduPage-ს აქვს სხვა ენების მხარდაჭერაც,

 $\circledast$ **MS Solution** 

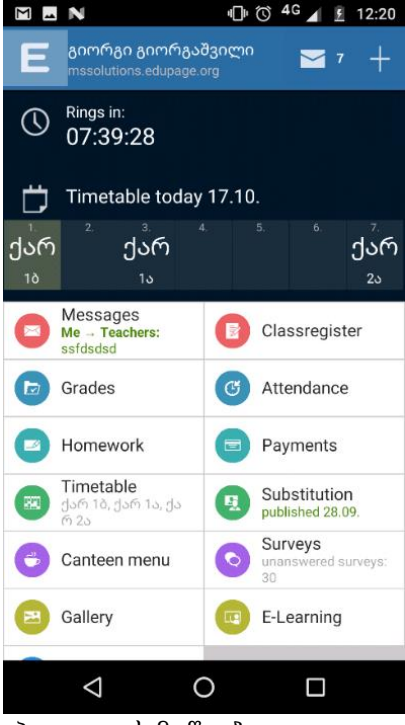

როგორიცაა რუსული, ესპანური და სხვა. ქართული ენის გამოყენებისთვის, გთხოვთ მისდიოთ აღნიშნულ ინსტრუქციას.მარცხენა მხარეს თქვენ ხედავთ აპლიკაციის მთავარ გვერდს. ზედა მარცხენა კუთხეში "**E**" ღილაკზე დაჭერით თქვენ გამოიძახებთ "გვერდითა მენიუს", რომლის საშუალებითაც უფრო მარტივია ნავიგაცია პროგრამაში. ამავე მენიუში არის "პარამეტრების" ფუქნცია რომელსაც ხედავთ მარჯვენა სურათზე. პარამეტრების ხასნით თქვენ შეგიძლიათ შეცვალოთ ენა და ასევე

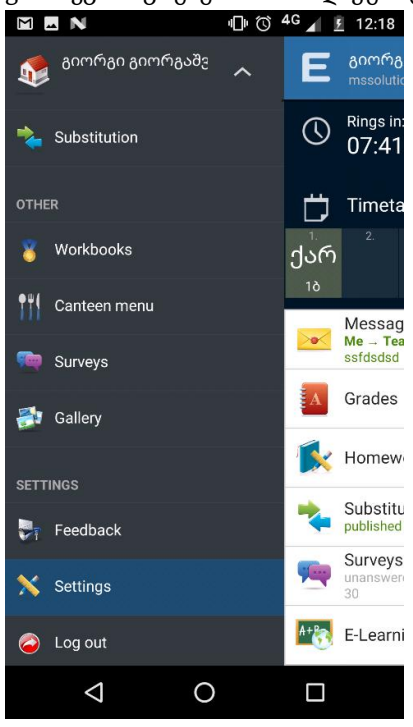

**MS Solutions** 

აპლიკაციის მოწყობა.

სტილის შეცვლა შეგიძლიათ პარამეტრებიდან:

( სტილი → Modern ) 1 12:18

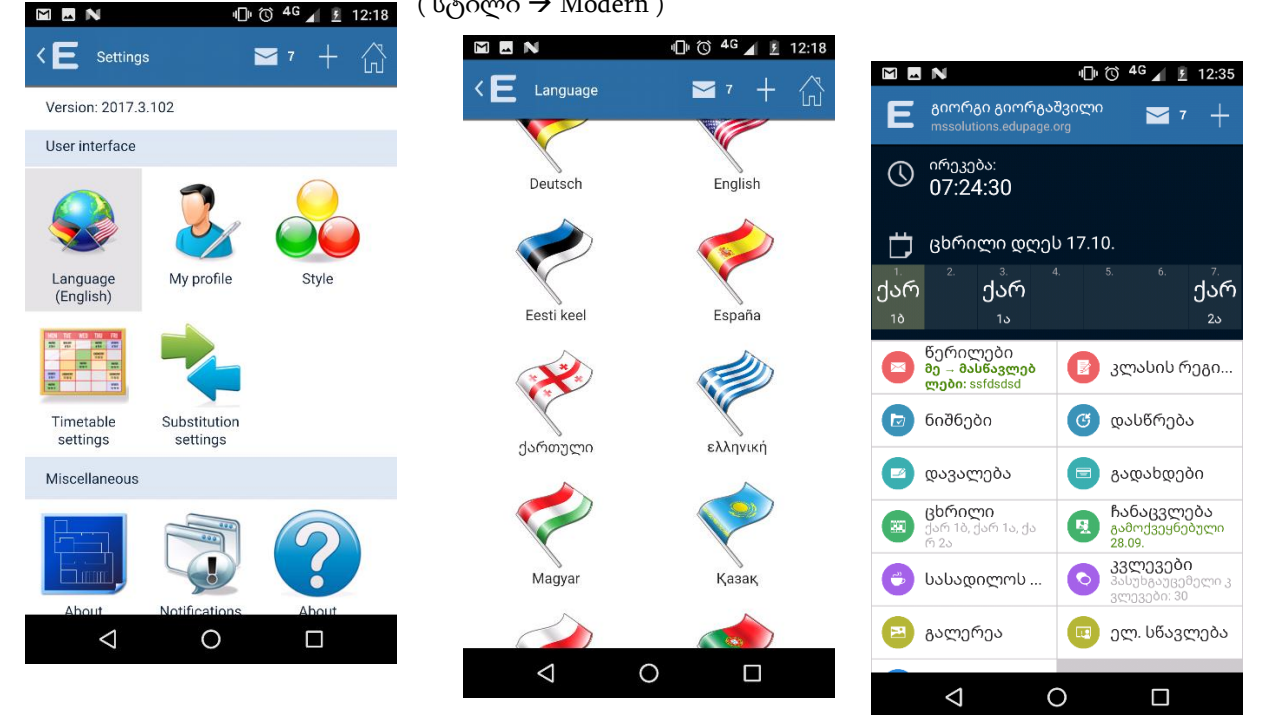

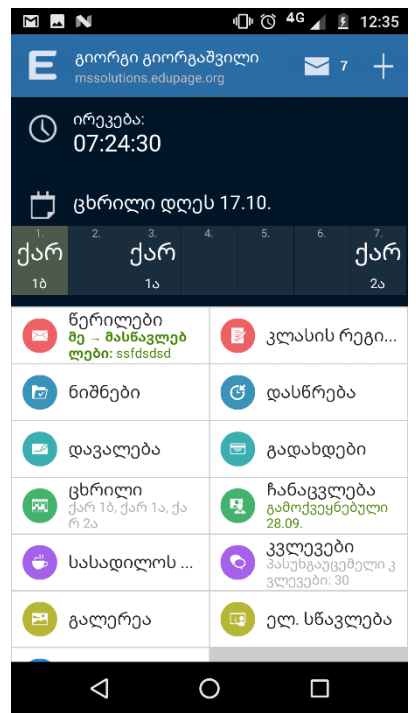

მობილური აპლიკაციის ინტერფეისი განსხვავდება კომპიუტერული ვერსიისგან, თუმცა ფუნქციებით იგი თითქმის იგივეა. აქ გაქვთ ყველა ძირითადი ფუნქცია. თუ რომელიმე მოცემული არ არის საწყის გვერდზე, მარცხენა მენიუში(`E`) იგი იქნება. საწყის პანელზე გაქვთ " **+ ღილაკი** ", რომელსაც შემდეგ თავში განვიხილავთ.

მითითებულია თქვენი სახელი და გვარი და ყოველდღიური ცხრილი.

გაქვთ **წერილების** ფუნქცია (სადაც ჩატვირთულია შეტყობინებების დაფაც).

ჟურნალი (კლასის რეგისტრაცია); ნიშნები; დასწრებისა და დავალების მოდული.

**გადახდები** თქვენი გადახდის კონტროლისთვის.

ცხრილები და ჩანაცვლებები.

 $\circledast$ **IS Solution** 

გალერეა და კვლევები.

ასევე ელ. სწავლებისა და სამუშაო რვეულის მოდული. (სადაც მოსწავლეს შეუძლია გამოცადოს საკუთარი შესაძლებლობები

ზოგიერთ საგანში).

### წარმოგიდგენთ გვერდით მენიუს, სადაც შეგიძლიათ ნებისმიერ მოდულზე გადასვლა.

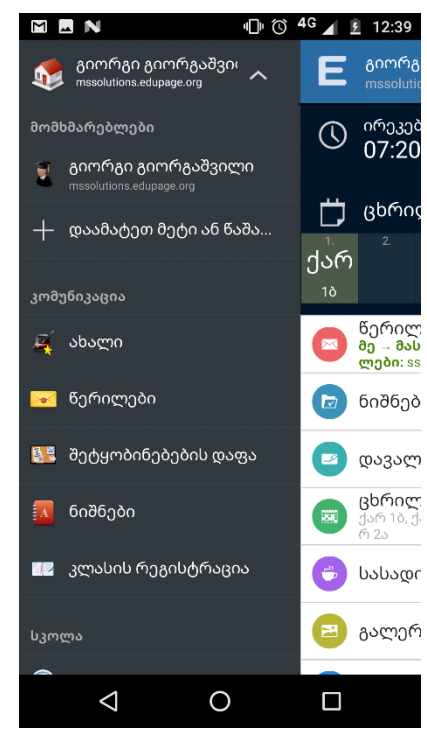

"დაამატეთ ან წაშალეთ" გაძლევთ საშუალებას ერთ აპლიკაციაში გამოიყენოთ რამდენიმე ანგარიში. მაგ. მიაბათ მშობლის ანგარიშს მასწავლებლის ანგარიში ან მოსწავლის ანგარიში ...სხვ.

აქვე გაქვთ ყველა ის მოდული, რომელიც გამოიყენება EduPage-ში, გარდა იმ მოდულებისა, რომლებიც მხოლოდ და მხოლოდ Web- პროგრამაშია ხელმმისწავდომი.

### <span id="page-19-0"></span>ახალი პუნქტი

ახალი პუნქტი არის სწრაფი წვდომის ფუნქცია, რომლის მეშვეობითაც სწრაფად შეგიძლიათ გამოიყენოთ თქვენთვის სასურველი ფუნქცია.

<sub>მალერ</sub> + **ღილაკი**, როგორც უკვე აღვნიშნეთ, მოთავსებულია მარჯვენა ზედა კუთხეში, მისი გამოყენებით შესაძლებელია სწრაფად გააგზავნოთ წერილი;

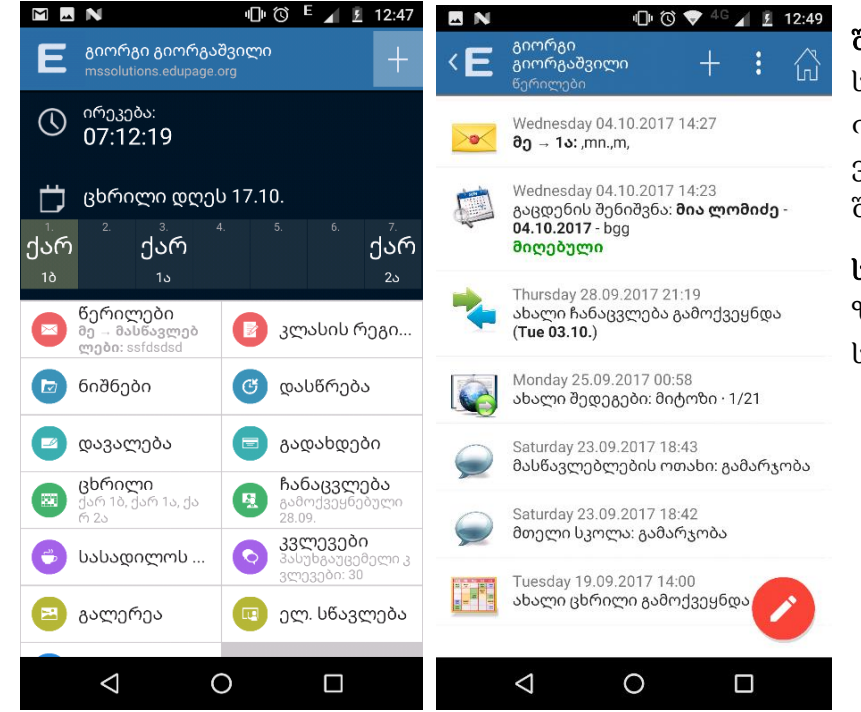

**AS Soluti** 

შენიშვნა. ყოველივე ეს საშუალებას გაძლევთ იმოქმედოთ იმაზე სწრაფად, ვიდრე ამას ცალკე პროგრამაში შეძლებდით.

**MS Solution:** 

სახლის ღილაკი, მარჯვენა ზედა კუთხეში, გაბრუნებთ საწყის გვერდზე.

თითოეული ფუნქცია მობილურ აპლიკაციაში გამოიყენება იმავე პრინციპით, როგორც Web-ზე დაფუძნებულ პროგრამაში, თუმცა მეტად მოსახერხებელია.

A **MS Solutior**